# **ИНСТРУКЦИЯ ПО РАБОТЕ С КРИПТОКОНТЕЙНЕРОМ,**

## **СОДЕРЖАЩИМ ЗАКЛЮЧЕНИЕ ЭКСПЕРТИЗЫ.**

#### **Выдача заключения государственной экспертизы осуществляется в электронной форме**

Обращаем ваше внимание, что в соответствии с требованиями п.39 Постановления от 5 марта 2007 г. №145 «О порядке организации и проведения государственной экспертизы проектной документации и результатов инженерных изысканий» выдача заключения государственной экспертизы осуществляется в электронной форме, за исключением заключений выданных по результатам рассмотрения проектной документации и (или) результаты инженерных изысканий содержащих сведения, составляющие государственную тайну.

Сведения о заключении государственной экспертизы доступны в едином государственном реестре заключений на портале egrz.ru (далее – ЕГРЗ). Заключение государственной экспертизы передается Заявителю путѐм направления криптоконтейнера в Личный кабинет заявителя ГАУ РО «Государственная экспертиза проектов».

Подлинное заключение находится в криптоконтейнере, содержащем сведения о внесении заключения в ЕГРЗ, а также само заключение и файл подписей. Также в соответствии с рекомендациями Министерства строительства РФ о форме заключения государственной экспертизы титульный лист заключения не содержит № заключения, он доступен только в криптоконтейнере, либо на портале egrz.ru.

I. Заключение экспертизы с номером и датой регистрации находится в файле-криптоконтейнере (делее – заключение) в формате .XML.

II. Чтобы скачать заключение, зайдите на сайт personal.rostovexp.ru, введите свои логин и пароль и зайдите в карточку заявления.

III. Перейдите на вкладку «Документация» (1) и откройте папку «Сводное заключение» (2). Чтобы скачать криптоконтейнер нажмите на его название (3).

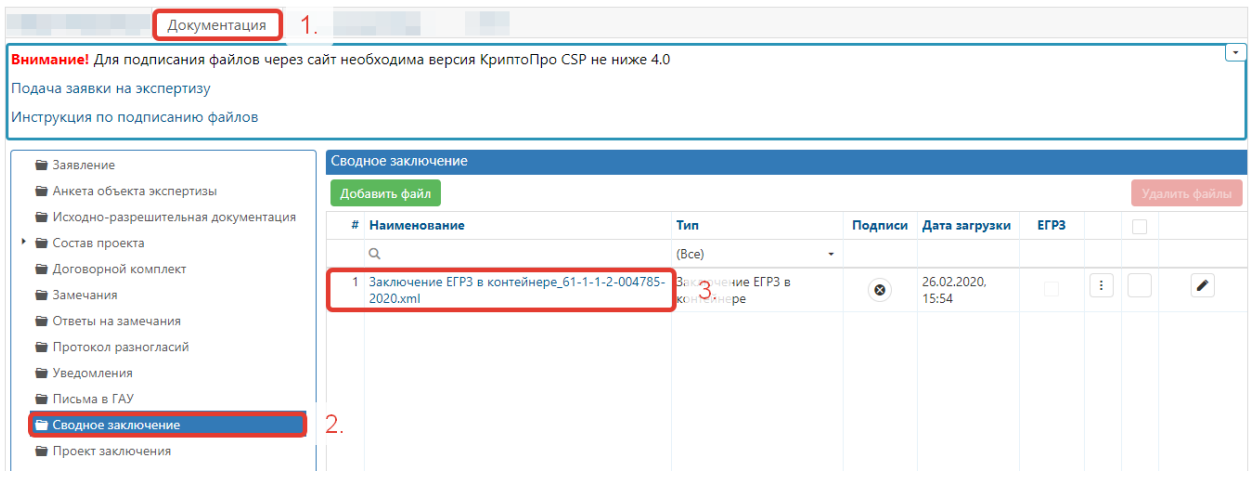

IV. Перейдите в папку, в которую вы скачали файл (по умолчанию это папка «Мой компьютер» - «Загрузки»).

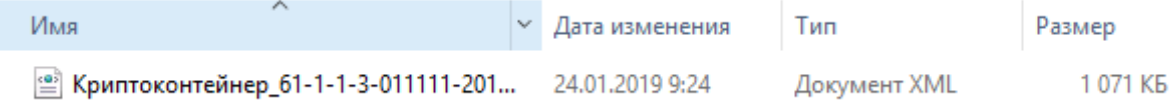

V. Для открытия файла необходимо нажать на файле, который вы скачали, правой кнопкой мыши, нажать «открыть с помощью» и выбрать любой из предложенных браузеров (Microsoft Edge, Internet Explorer, Google Chrome, Mozilla Firefox, Opera, Safari, Яндекс Браузер и др.). *Как показано на рисунке ниже.* 

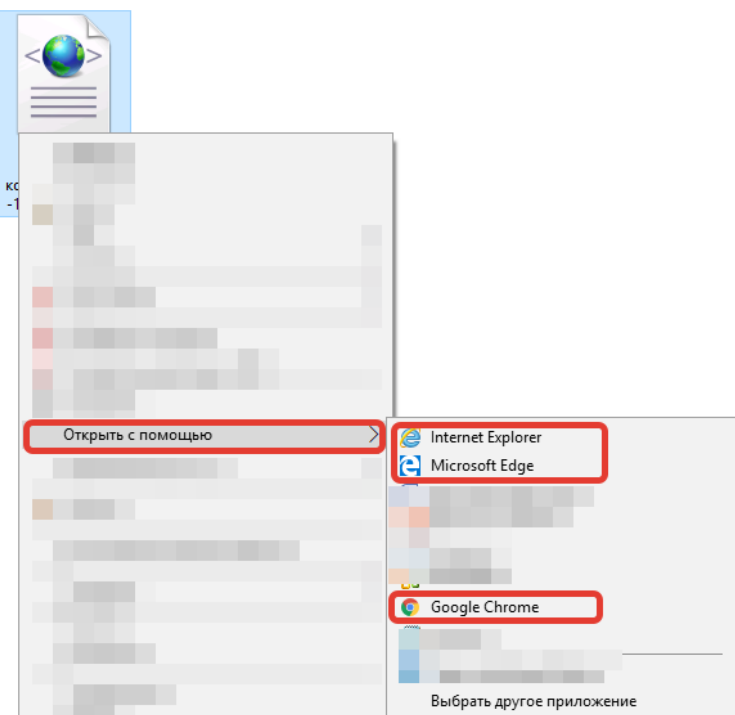

VI. Содержание файла должно выглядеть следующим образом:

# Номер раздела Реестра / Номер заключения экспертизы:

61-1-1-3-011111-2019

### Дата генерации номера раздела Реестра:

22.01.2019 17:51:38

#### Дата заключения экспертизы:

22.01.2019

Файлы заключения экспертизы:

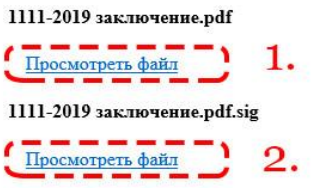

VII. Чтобы скачать файл заключения (.pdf) и открепленную электронную подпись (.sig), нажмите на соответствующие ссылки «Просмотреть файл» (1) и (2). *(1 – файл заключения, 2 – файл подписи).* Файл заключения в формате .pdf можно открыть любой программой для просмотра pdf файлов (Adobe Acrobat Reader, Foxit Reader, SumatraPDF и др.)

После скачивания у вас должно появиться два файла:

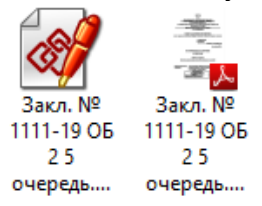

VIII. Далее переходим непосредственно к проверке подписи на действительность и распечатке информации о подписи.

Есть три одинаково актуальных варианта проверки. Воспользуйтесь одним из вариантов.

# **1. Портал<https://crypto.kontur.ru/verify>**

Загрузите документ и файл подписи, нажав кнопку «Выбрать…». Нажмите проверить подпись. При необходимости можно скачать и распечатать протокол проверки.

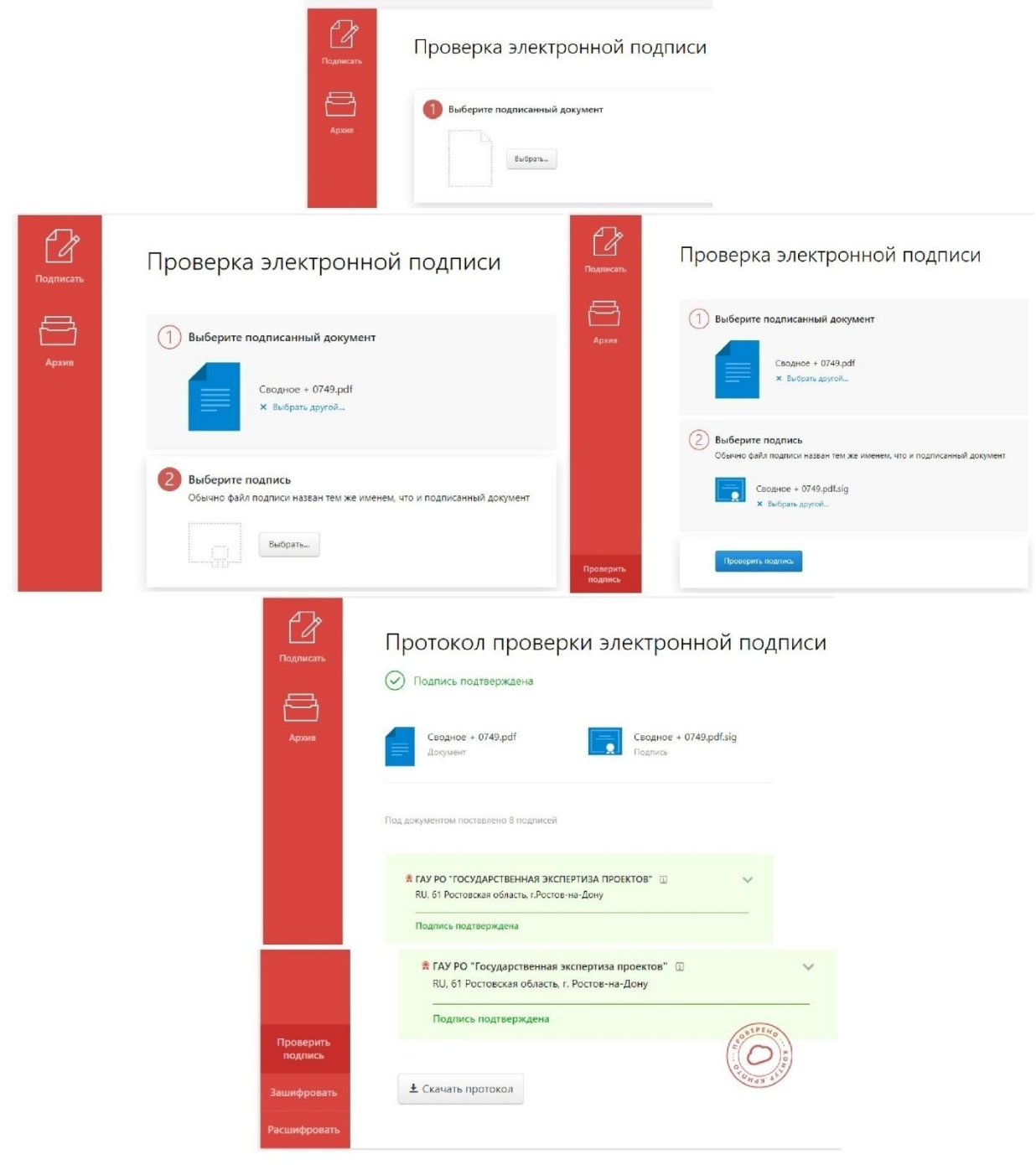

### **2. Портал государственных услуг.**

Для проверки на действительность электронного документа воспользуйтесь сервисом на портале государственных услуг:

# **<https://www.gosuslugi.ru/pgu/eds>**

Загрузите из личного кабинета на свой компьютер документ и файл подписи, а затем проверьте действительность документа на портале госуслуг

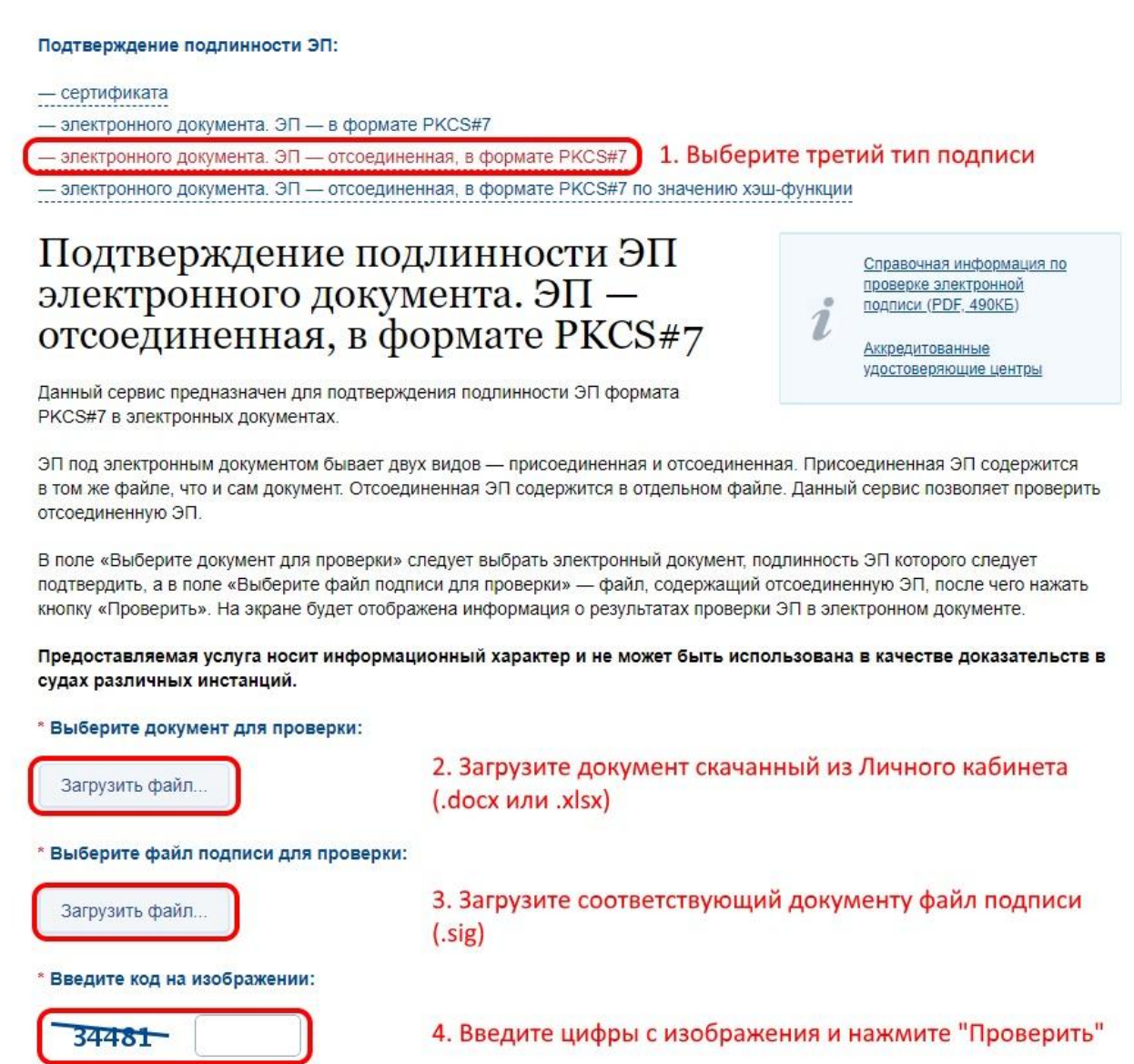

В следующем окне будет информация о подписи, которую можно скопировать и вставить в документ для дальнейшей печати.

# **3. Проверка с помощью ПО КриптоАРМ**

Видео инструкция:<https://goo.gl/BEQxpS>

• Проверить